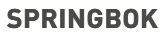

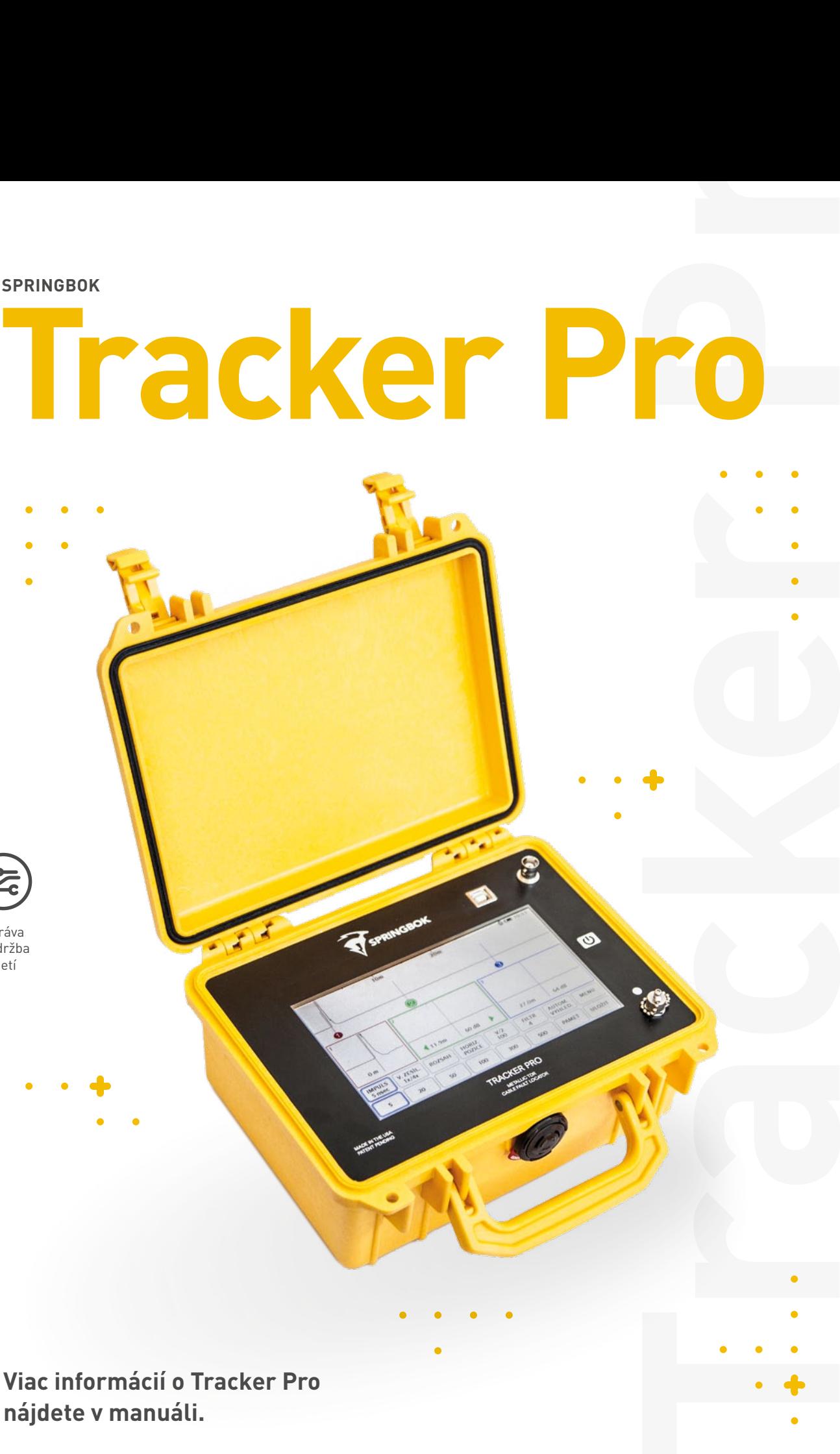

Správa Správa a údržba a údržba sietí

> **Více informací o Tracker Pro Viac informácií o Tracker Pro naleznete v manuálu. nájdete v manuáli.**

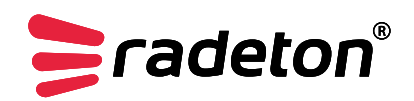

www.**radeton**.cz www.**radeton**.sk

# **RÝCHLY SPRIEVODCA**

OKNO S PREHĽADOM

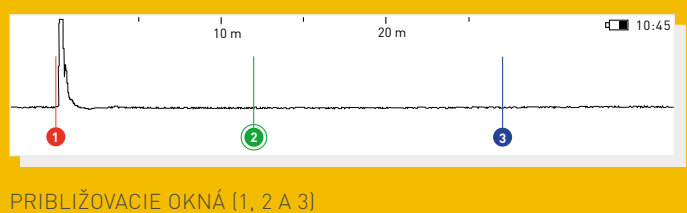

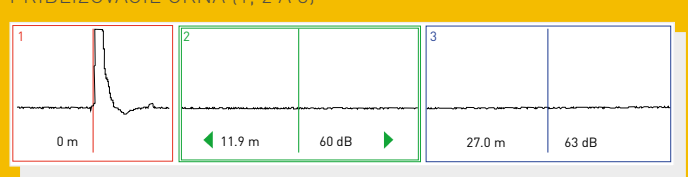

### **NAVIGACE NAVIGÁCIA**

Tracker Pro používa navigáciu cez dotykovú obrazovku. Stlačením tlačidla IMPULZ, NÁRAST, ROZSAH, HORZ. POZÍCIE, VOP a FILTER sa dostanete k ďalším možnostiam na tlačidlách nižšie.

väčšieho horizontálneho zväčšenia. Na presunutie približovacieho okna na inú pozíciu krivky zvoľte pomocou prsta požadované okno okna na jinou pozici křivky zvolte pomocí prstu požadované okno a použite ľavú a pravú šípku. Približovacie okná poskytujú detailnejší obraz krivky vlny pomocou

## a použijte levou a pravou šipku. **TECHNICKÁ ŠPECIFIKÁCIA**

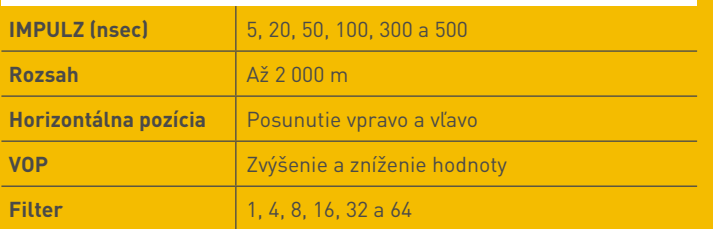

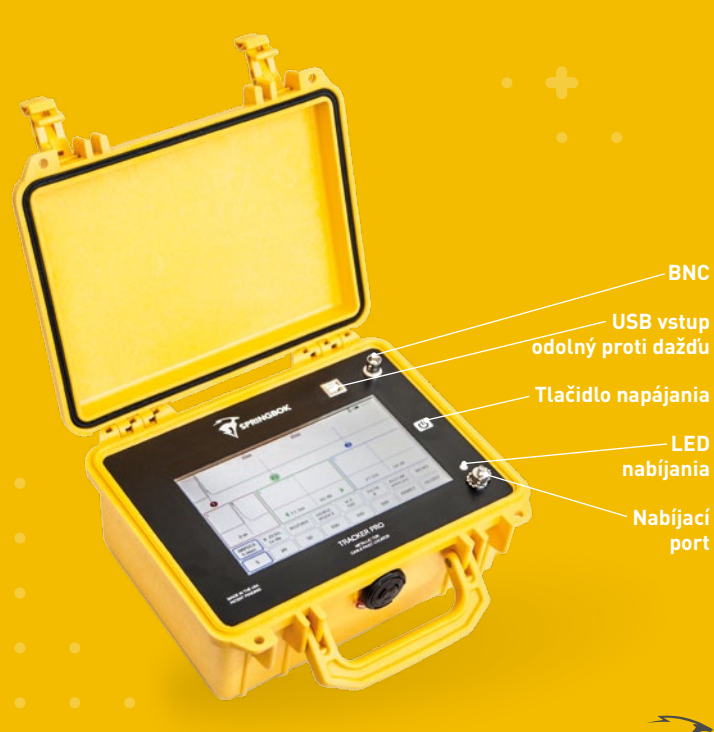

#### **POSUN DOTYKEM POSUN DOTYKOM**

Dotykom na približovacom okne zvoľte príslušný kurzor. Po zvolení požadovaného kurzora potom pri dotyku okna s prehľadom kurzor preskočí na danú lokáciu vlnovej krivky.

#### **AUTOMATICKÉ VYHLEDÁVÁNÍ AUTOMATICKÉ VYHĽADÁVANIE**

Stlačením tlačidla na automatické vyhľadávanie sa kurzor 3 automaticky posunie na najväčšiu impendanciu a automaticky priblíži príslušný rozsah.

## **ULOŽENÍ A NAČTENÍ ULOŽENIE A NAČÍTANIE**

Tracker Pro. má schopnosť uložiť a následne načítať až 30 vlnových kriviek. Najskôr pripojte kábel Tracker Pro a stlačte **Uložiť**. Na tlačidle uložiť sa objaví postup ukladania vlnovej krivky a po dokončení zobrazí nápis Pamäť. Ukladanie trvá asi 30 sekúnd. Teraz môžete z Tracker Pro odpojit kabel. Stiskněte tlačítko **Paměť** z Tracker Pro odpojiť kábel. Stlačte tlačidlo **Pamäť** na diaľkové zobrazenie vlnových kriviek. Pri zobrazovaní danej vlny môžete meniť impulz, v. zosilnenie, hor. poz pozíciu a VOP. Filter zostane tak, ako bol ponechaný pri ukladaní vlny. Tracker Pro najskôr zobrazí najnovšiu uloženú vlnovú krivku. Ak chcete zobraziť staršie vlny v mačkání tlačítka **Paměť**. pokračujte v stláčaní tlačidla **Pamäť.**

#### **TRACKER VIEW TRACKER VIEW**

Tracker View slúži na aktualizáciu Tracker Pro, a také z a tiež na sťahovanie a zobrazovanie vlnových kriviek uložených do počítača. Track View si môžete stiahnuť do počítača na stránke springbokinstruments.com/ download, kde kliknite na príslušný odkaz na stiahnutie podľa vášho operačného systému.

#### **STAHOVÁNÍ VLNOVÝCH KŘIVEK DO PC SŤAHOVANIE VLNOVÝCH KRIVIEK DO PC**

Na stiahnutie uložených vlnových kriviek do vášho PC klepněte na Tracker Pro na tlačítko **Paměť** a najděte ťuknite na Tracker Pro na tlačidlo **Pamäť** a nájdite vlnu, ktorú si prajete stiahnuť. Následne ťuknite na tlačidlo USB a pripojte Tracker Pro k počítaču pomocou USB kábla. Na počítači otvorte softvér Tracker View a kliknite na "download from instrument" (stiahnuť zo zariadenia).

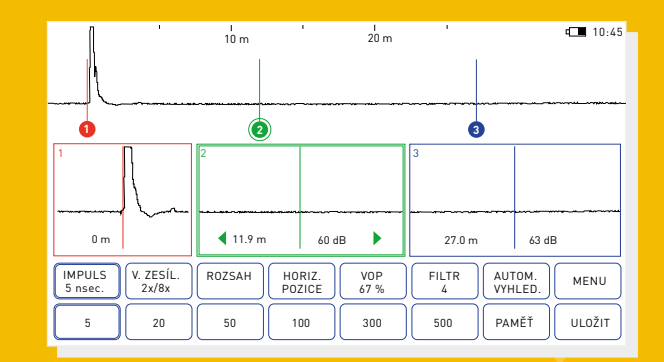

Poznámka: tento súbor sa uloží do zložky My Documents/Tracker

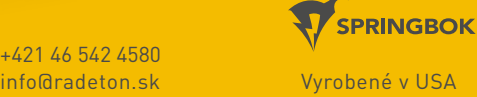

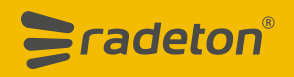

**Radeton s.r.o. Radeton SK s.r.o.** Rovná 2, 971 01 Prievidza  $+421$  46 542 4580